# OENINGEN OP BASISVORMEN

Nu je weet hoe de basisvormen en de belangrijkste functionaliteiten werken, kan je deze gebruiken om je eerste eigen illustraties te maken. Probeer zo goed mogelijk de workflow te begrijpen.

## KWAL

In de eerste oefening zullen we een kwal maken. Vooraleer je in Illustrator begint neem je een blad papier en een balpen. Maak zelf eerst een schets. Hoe zou je deze illustratie opbouwen? Welke basisvormen herken je?

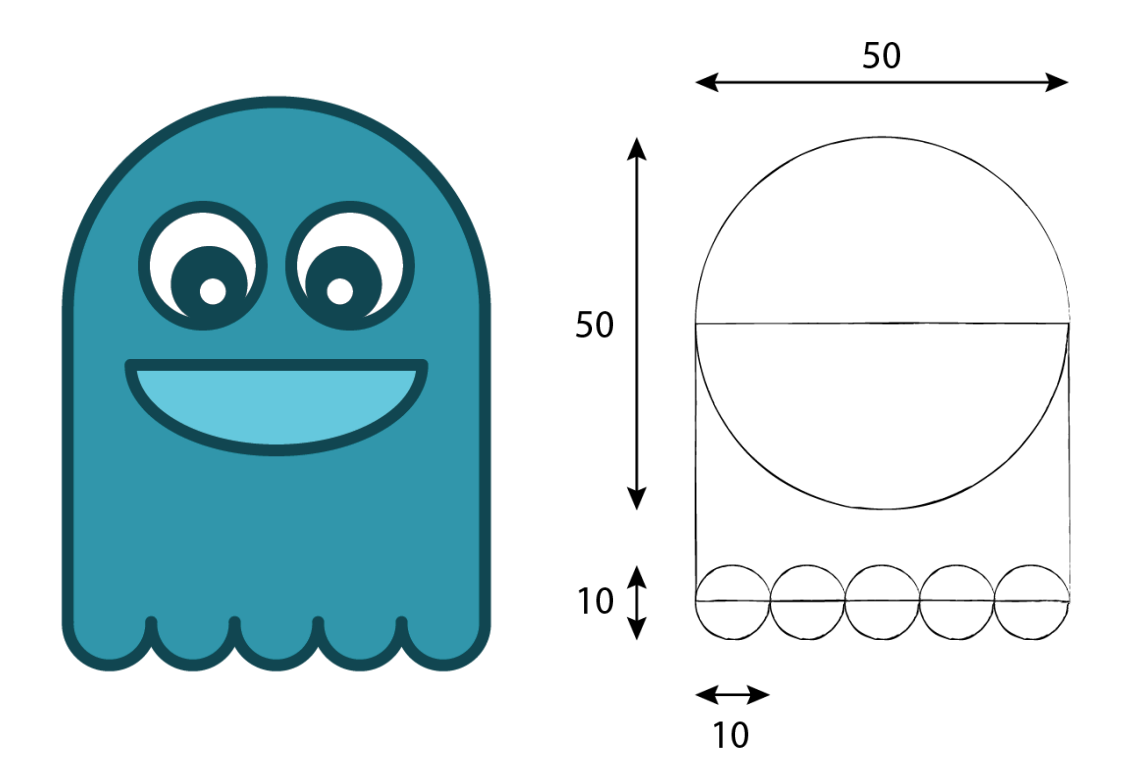

## Lijf

Je start met het lijf van de kwal, dit bestaat uit een grote cirkel, een rechthoek die deze cirkel voor de helft overlapt en 5 kleine cirkels.

Als je de breedte en de hoogte van de grote cirkel instellen op 50mm dan zal de breedte en de hoogte van de kleine cirkels 10mm zijn.

Activeer hiervoor de juiste tools en teken deze op je artboard. De smart guides helpen je om alle elementen juist te positioneren.

Om efficiënt te werken teken je 1 kleine cirkel en dan kan je deze kopiëren (ctrl/cmd + C) en vervolgens 4 maal plakken (ctrl/cmd + V).

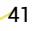

Om die 5 kleine cirkels mooi tegenover elkaar uit te lijnen kan je de Align tools (Window > Align) gebruiken.

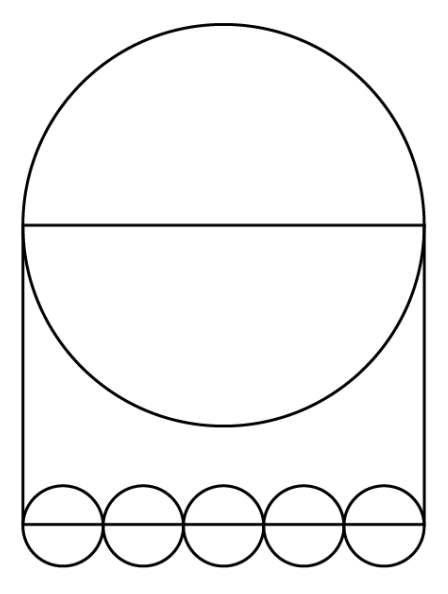

Om vlot te werken stel je de vulling best in op None en de rand op zwart.

Dit zijn nu nog **7 afzonderlijke vormen**. Als je hier één vorm van willen maken, moet je deze vormen samenvoegen tot één samengestelde vorm. Hiervoor heb je het Pathfinder venster (Window > Pathfinder) nodig.

- Selecteer eerst en vooral alle vormen die je wenst samen te voegen.
- $\blacksquare$  Klik in het Pathfinder venster op Unite.

De 7 afzonderlijke vormen worden nu samengevoegd tot één nieuwe vorm. Merk ook op dat de oorspronkelijke vormen verdwenen zijn.

#### Mond

Om de mond te tekenen moet je ook eerst nadenken uit welke basisvormen deze bestaat. De mond is eigenlijk een ellips waarvan de bovenkant verdwenen is. Hiervoor ga je een ellips en een rechthoek tekenen. Deze 2 vormen zullen elkaar gedeeltelijk overlappen.

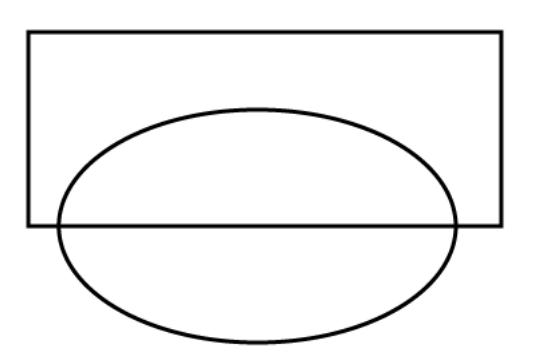

Nu heb je 2 afzonderlijke vormen (een rechthoek die gedeeltelijk boven de ellips ligt). Daar wil je opnieuw één nieuwe vorm van maken. Je zal dus terug het Pathfinder venster nodig hebben.

Vooraleer je een Shape mode aanklikken is het belangrijk om na te denken welk deel je willen overhouden. Hier wil je de bovenliggende vorm (hier de rechthoek) aftrekken van de onderste vorm (de ellips). Je kiest dus voor de optie Minus Front.

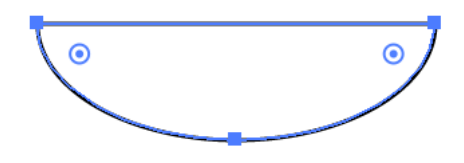

## Lijf en mond positioneren

Nu heb je het lijf en de mond. Als je naar je layers panel kijkt dan zie je dat dit 2 afzonderlijke paden zijn. Met de Selection tool (V) kan je deze vormen selecteren en met behulp van de smart guides positioneren.

Je kan ook beide vormen selecteren en de Align Tools gebruiken.

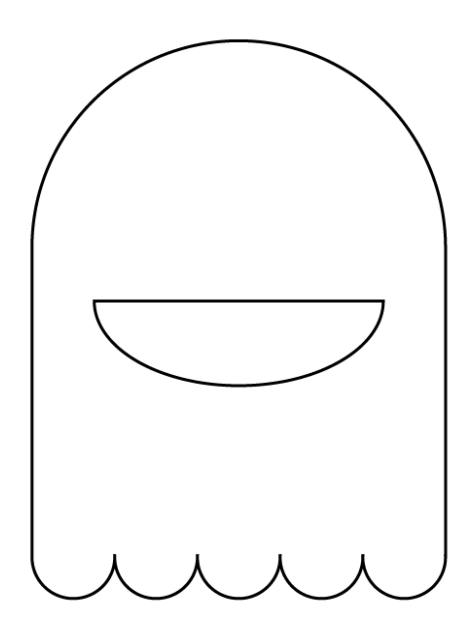

## **Ogen**

Nu zal je de ogen tekenen. Ook hier zal je terug efficiënt te werk gaan; je tekent één oog en dit ga je kopiëren om zo het tweede oog te bekomen. Ook hier bekijk je het eindresultaat om na te gaan uit welke basisvormen het oog is opgebouwd. Je onderscheidt 3 cirkels.

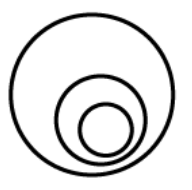

Deze 3 cirkels horen bij elkaar, we zullen deze dus groeperen. **n** Selecteer hiervoor de 3 cirkels met de **Selection Tool (V)**.

■ Ga naar Object > Group > Group of druk Ctrl/cmd + G.

Deze vormen zijn nu gegroepeerd in 1 groep. Dit merk je ook wanneer je het Layers panel gaat bekijken.

Vervolgens zullen we de groep kopiëren.

- selecteer de groep.
- Druk ctrl/cmd + C om te kopiëren en druk vervolgens ctrl/cmd + V om te plakken.

Je hebt nu een kopie gemaakt van het oog. Met behulp van de smart guides of de Align tools kan je deze 2 groepen mooi uitlijnen tegenover elkaar.

Maar als je correct wil zijn, zou het tweede oog eigenlijk het spiegelbeeld moeten zijn van het eerste. Je gaat de vorm dus transformen.

- Selecteer de vorm die je wenst te spiegelen.
- Rechtsklik en kies Transform > Reflect in het context menu.
- $\blacksquare$  In het dialoogvenster kies je de verticale as.
- $\blacksquare$  Klik op OK.

#### Ogen positioneren

Nu wil je ook de ogen positioneren op het lijf. Wanneer je de beide ogen, de mond en het lijf zou selecteren en kiezen om de middelpunten op een verticale as uit te lijnen (via Align panel). Dan krijg je niet het verwachte resultaat.

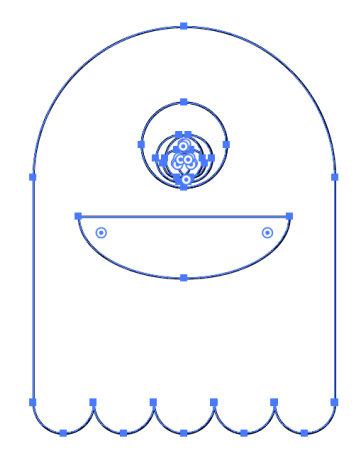

Beide ogen worden op elkaar geplaatst. De oplossing is dat je beide ogen nogmaals gaat groeperen. Kortom de twee groepen ga je nog eens groeperen in een nieuwe groep. Daarna selecteer je de nieuwe groep van de ogen, de mond en het lijf en je lijnt opnieuw uit. Dit geeft ons wel het gewenste resultaat.

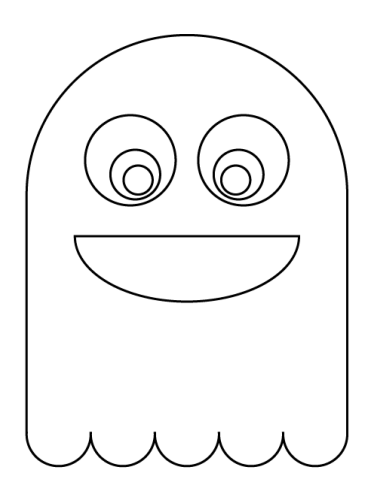

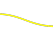

44

### Vormen inkleuren

Nu de vormen op punt staan, kan je deze inkleuren. Aan elk object kan je telkens een vulling en een rand toekennen.

Hiervoor ga je met de **Selection tool (V)** telkens een path selecteren en daaraan een vulling en een rand toekennen. Gebruik het Stroke panel om de dikte van de rand aan te passen.

Wanneer je probeert de ogen te selecteren dan merk je dat je met de Selection tool (V) telkens de volledige groep selecteert. Dit komt omdat de ogen een groep zijn. Je lost dit opdoor de groep te degroeperen (Obect > Group > Ungroup of ctrl/cmd + shift + G).

Een betere manier is echter om de groepen te laten en in plaats van de Selection Tool (V) te gebruiken de Group Selection tool te gebruiken. Dit is een verborgen tool bij de Direct Selection tool (witte pijl). Met de Group Selection tool kan je paden binnen een bepaalde groep selecteren.

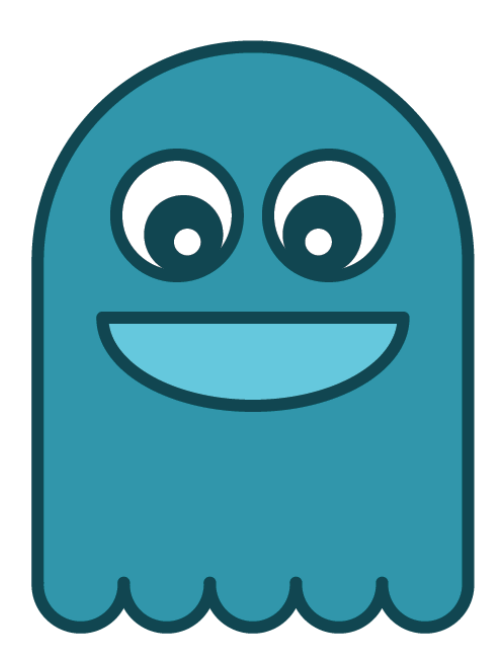

### Effect toevoegen

Comm

Je kan je illustratie nog een beetje verder aanpassen door er een effect op toe te passen.

- **n** Selecteer hiervoor het lijf met de Selection Tool (V).
- **n** Ga naar Effect > Warp > Shell lower.
- $\blacksquare$  Stel in het dialoogvenster de gewenste waarden in.

Met effecten kan je dus heel snel de basisvorm aanpassen.

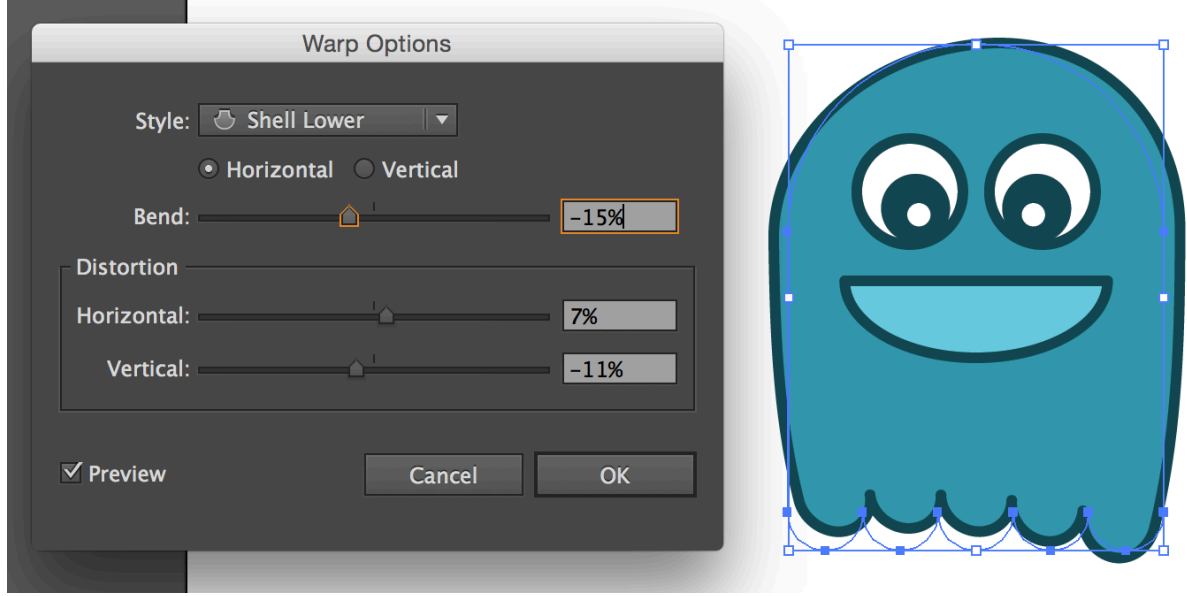

Wil je achteraf de waarden van het effect aanpassen dan kan je dit doen via het Appearance panel (Window > Appearance).

 $\overline{\phantom{a}}$ 

## PINGUÏN

In de tweede oefening maak je een pinguïn. Ook deze is opgebouwd uit basisvormen. Probeer zelf eens na te gaan uit welke basisvormen je deze illustratie kan opbouwen.

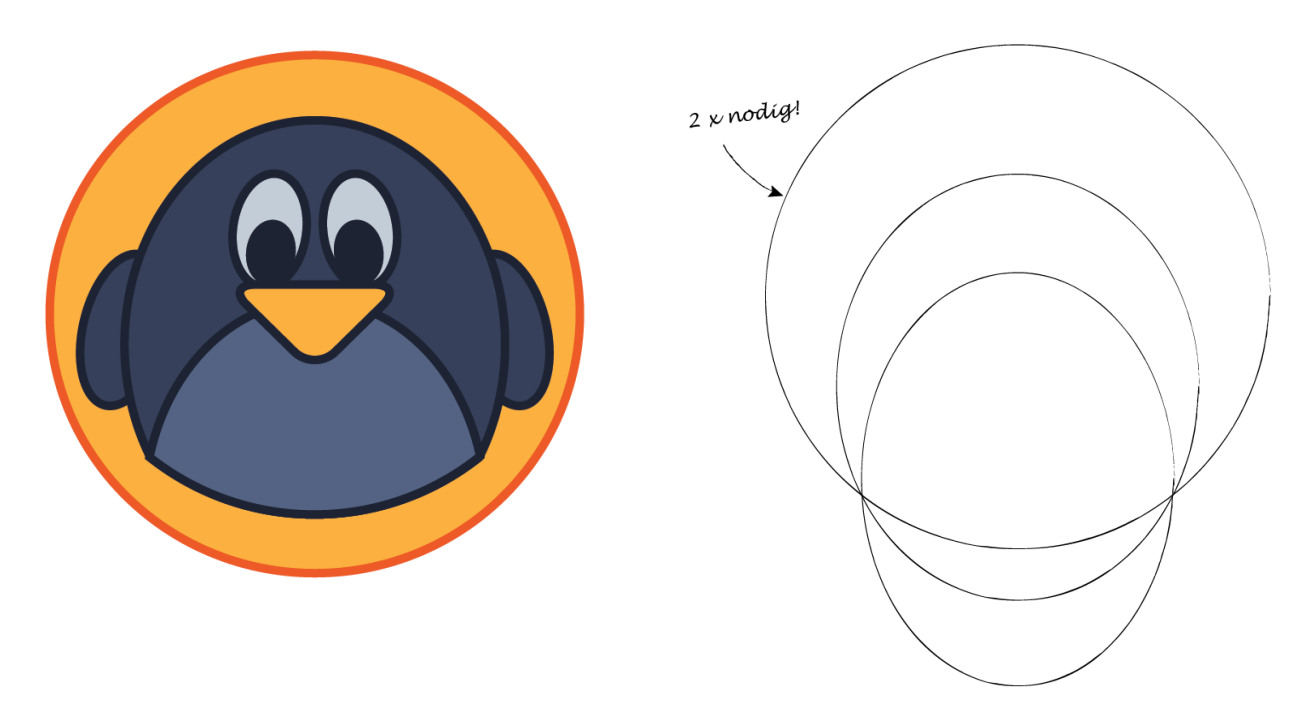

## Lijf

Je vertrekt opnieuw van een aantal basisvormen. De eerste vormen die je nodig hebt, zijn een grote ellips en een nog grotere cirkel. Deze 2 vormen overlappen elkaar gedeeltelijk en vormen het lijf van de pinguïn.

Let op: de grote cirkel heb je nog eens nodig om de buik te maken. Je maakt dus eerst een kopie van de grote cirkel. Selecteer daarom de cirkel met de Selection Tool (V), kopieer (ctrl/cmd + C) en plak deze op dezelfde plaats. Ga hiervoor naar Edit > in front (of Ctrl/cmd + F). De 2 grote cirkels liggen nu op elkaar. Om makkelijk te werken maak je een van de grote cirkels tijdelijk onzichtbaar. Ga hiervoor naar het Layers Panel. Klik op het driehoekje voor Layer 1 om de sublagen te tonen en verberg de sublaag met de grote cirkel.

Deze 2 vormen voeg je samen tot een nieuwe vorm. Hiervoor heb je opnieuw het Pathfinder venster nodig. Denk terug goed na welke bewerking je zal gebruiken.

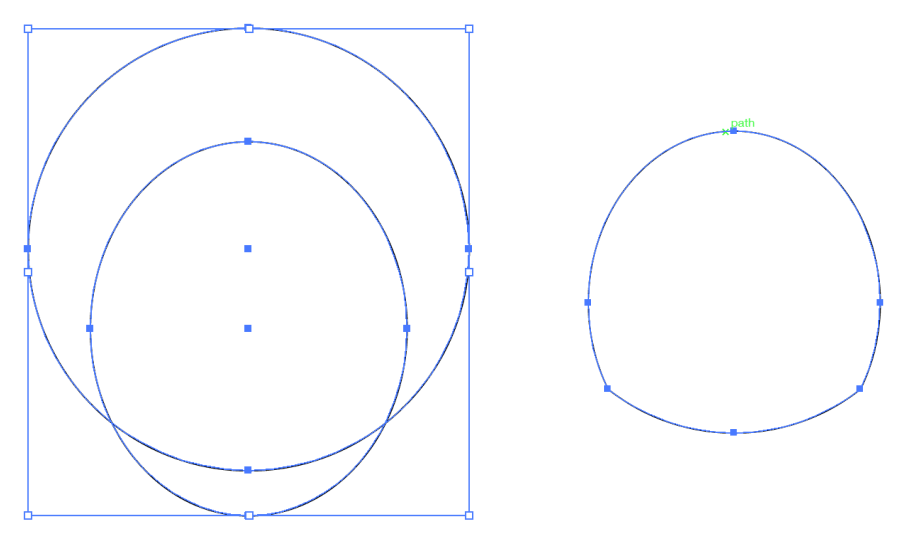

Het overlappende gedeelte van de 2 vormen wil je overhouden, daarom kies je voor Intersect (of doorsnede overhouden).

Je merkt op dat de 2 oorspronkelijke vormen verdwenen zijn (daarom heb je ook een kopie gemaakt van de grote cirkel).

#### Buik

**OL**A

Nu kan je de buik maken. Hiervoor heb je de grote cirkel terug nodig. Maak daarom de sublaag in het Layers panel terug zichtbaar.

Vervolgens teken je een nieuwe ellips (die de buik zal voorstellen), deze zal de grote cirkel terug deels overlappen.

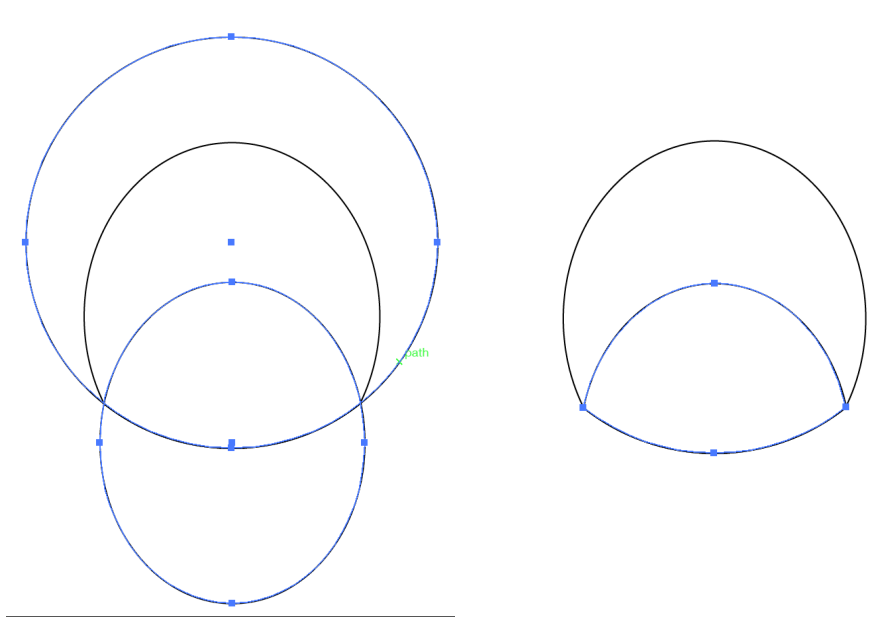

Selecteer deze 2 vormen (grote cirkel en ellips). Deze 2 vormen ga je samenvoegen tot een nieuwe vorm. Ook hier heb je opnieuw de doorsnede nodig. In het Pathfinder panel kies je voor Intersect (of doorsnede overhouden).

### Ogen

Net zoals bij de kwal teken je ook ogen. Ook hier ga je één oog tekenen om deze vervolgens te groeperen, te kopiëren en te spiegelen.

Een oog is opgebouwd uit 2 ellipsen. Beide ogen kan je terug tegenover elkaar positioneren om vervolgens te groeperen.

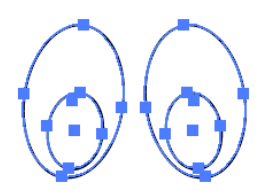

### Lijf, buik en ogen positioneren

De reeds gemaakte vormen kan je nu tegenover elkaar positioneren en uitlijnen.

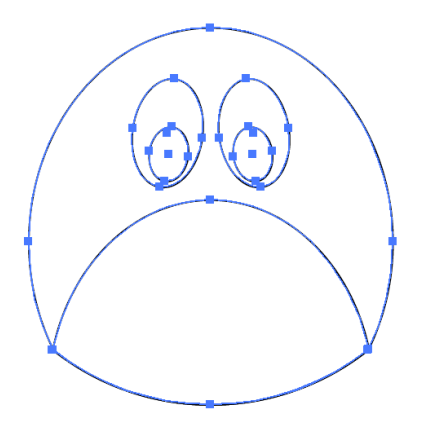

## Vleugels

De vleugels zijn ellipsen. Ook hier ga je terug efficiënt te werk. Teken één vleugel en kopieer en spiegel deze vervolgens.

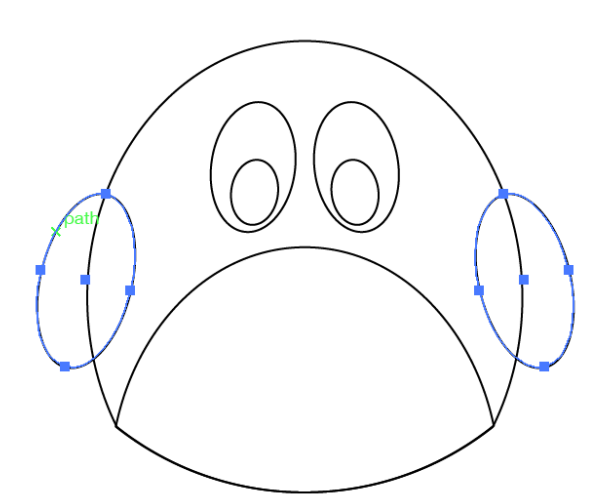

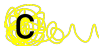

#### Snavel

De snavel is eigenlijk een driehoek met afgeronde hoeken. Je start met het tekenen van een driehoek.

- **n Activeer de Polygon Tool**, terwijl je klik sleept druk je op de pijltjes naar beneden zodat je maar 3 zijden overhoudt. Houd Shift ingedrukt om de basiszijde perfect horizontaal te plaatsen.
- Met de Selection Tool (V) selecteer je de vorm, roteer deze 180 graden (hiervoor kan je ook Shift gebruiken) en druk de vorm een beetje plat.

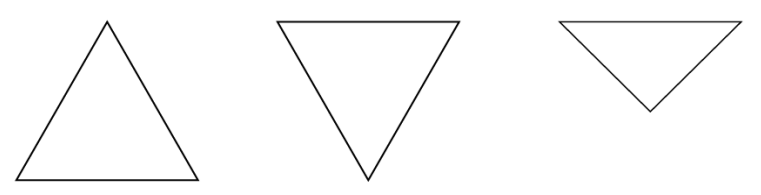

Dit is je basisvorm. Door middel van een effect kan je heel snel de hoeken afronden. Selecteer terug de driehoek met de Selection Tool (V). Ga naar Effect > Stylize > Round corners.

In het dialoogvenster kan je de gewenste waarde ingeven.

In het **Appearance panel** kan je deze waarde terug aanpassen.

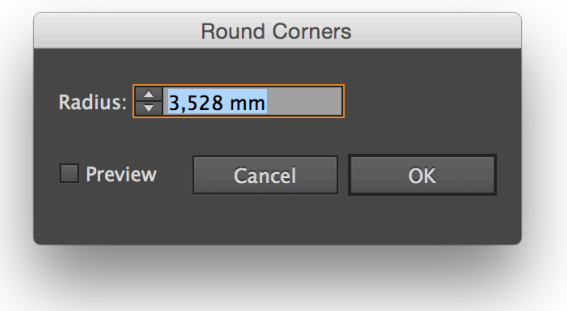

## Afwerking

Positioneer de verschillende items. Voeg een grote cirkel toe die je naar de achtergrond verplaatst. Vervolgens kan je alles naar wens inkleuren.

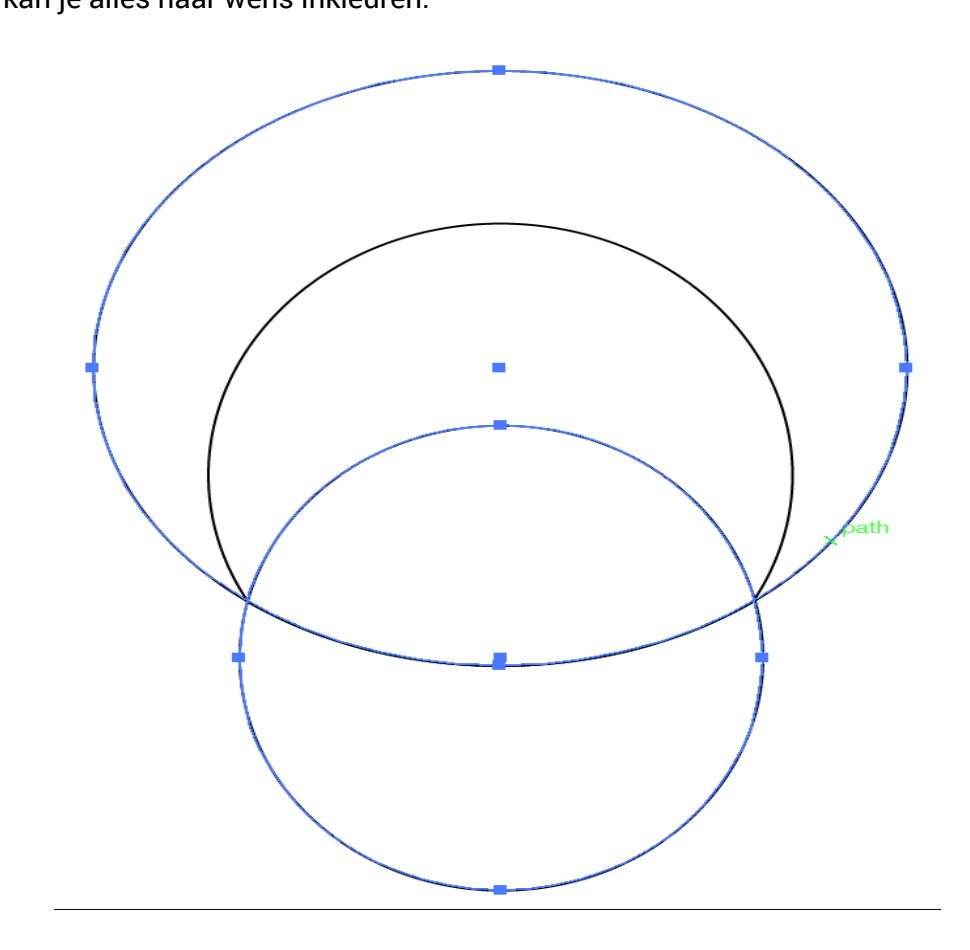

## OEFENING: LABEL

**OL**A

Bij wijze van oefening ga je een eenvoudig label met gradient maken.

Je vertrekt van een ster waarbij je het aantal sterpunten verhogen en de binnenste diameter ook vergroten.

Stel de vulling nu in op Gradient. Ga hiervoor naar de toolbox en klik onder de vulling/rand thumbnail op het gradient icoontje.

- In het gradient panel stel je het type in op Radial.
- **n** Vervolgens dubbelklik je op de **eerste color stop** en kies een licht oranje in je Swatches. Dubbelklik vervolgens op de tweede color stop en kies een donkerder oranje.

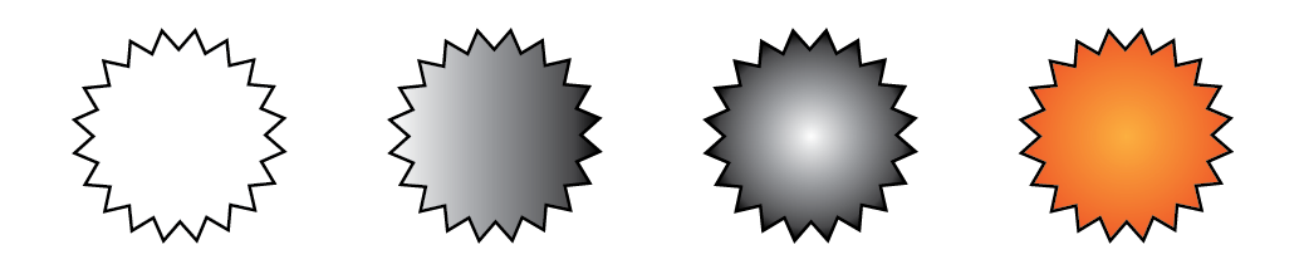

### Oefening: Taartdiagram

Tegenwoordig zie je heel veel taartdiagrammen in allerlei maten en vormen opduiken. Deze kan je ook heel gemakkelijk maken in Illustrator. Hieronder een voorbeeld. Maar experimenteer zelf verder!

In dit voorbeeld ga je aanduiden dat 68% van het totaal iets doet.

#### Grafiek maken

Activeer het taartdiagram (Pie Graph Tool) in je toolbox en klik-sleep op je Artboard.

Data ingeven

Vervolgens geef je de data in.

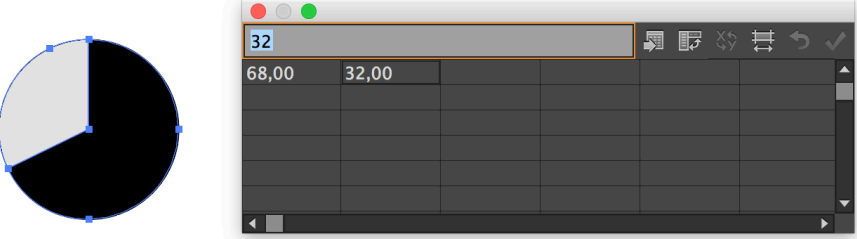

Klik op het vinkje in de rechterbovenhoek en je ziet de aangepaste grafiek.

#### Grafiek omzetten naar een vector

Wanneer je het Layers Panel bekijkt, zie je dat je een <Graph> element hebt. Zolang je een dergelijk object hebt, kan je de data en het type grafiek nog wijzigen.

Wanneer je zeker bent van de correctheid van je data converteer je dit <Graph> object naar een gewone vector. Selecteer daarom de grafiek met de Selection Tool (V) en degroepeer  $(Ctrl/Cmd + Shift + G).$ 

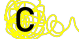

Je krijgt een melding van Illustrator met de boodschap dat je de data niet meer zal kunnen aanpassen.

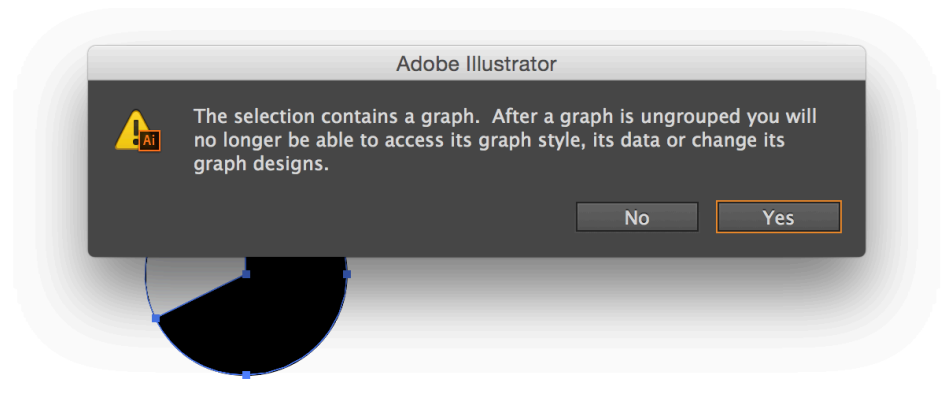

#### Layers Panel

In deze fase is het belangrijk om het Layers Panel in detail te bekijken. Afhankelijk van het type grafiek zal je hier andere resultaten bekomen.

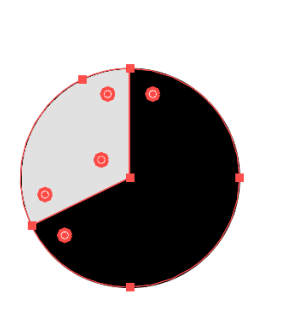

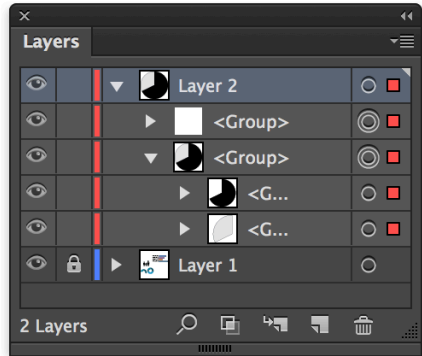

In dit geval zijn er 2 groepen.

De eerste groep is leeg en mag je dus verwijderen. De makkelijkste manier is om het Layers Panel naast de eerst <Group> te klikken zodat je naast die groep een rood vierkantje ziet verschijnen. Daarna klik je op het prullenbak icoontje.

De andere groep is opgebouwd uit nog eens 2 groepen. Dit zijn telkens groepen van 1 object dus deze mag je ook degroeperen tot je volgend resultaat hebt.

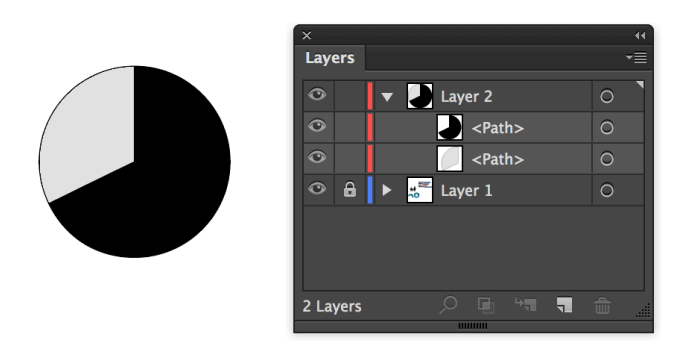

Je houdt nu 2 paden over.

Denk eraan dat elk pad is opgebouwd uit een aantal ankerpunten en rechte of gebogen segmenten. Deze kan je nu volledig naar je handzetten.

#### Middelpunt verwijderen

Activeer de Direct Selection Tool (A) en klik op het ankerpunt dat in het middelpunt ligt en verwijder dit (door op Delete te drukken). Doe dit ook bij het andere pad.

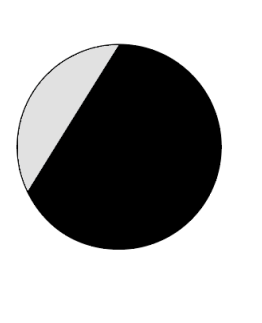

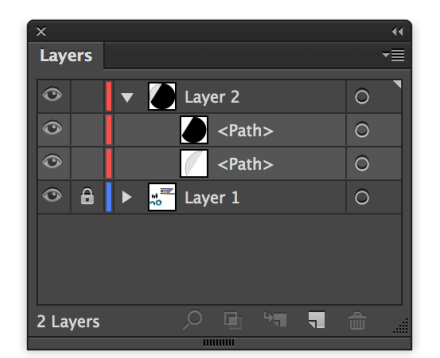

Stel voor beide paden de vulling in op None.

Stel de rand van het eerste pad in op een bepaalde kleur. Geef de rand van het tweede pad een andere kleur.

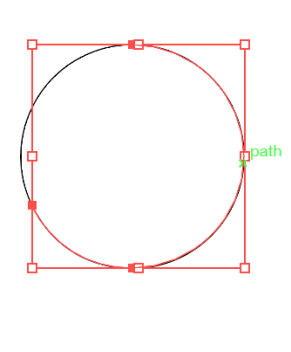

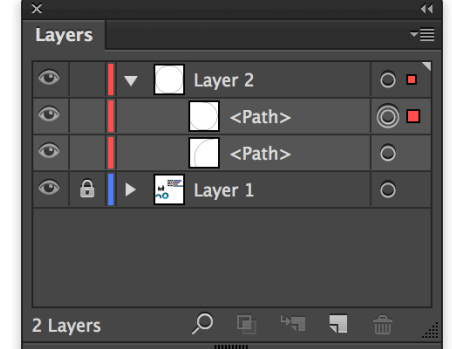

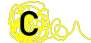

### Verhoog de dikte van het pad.

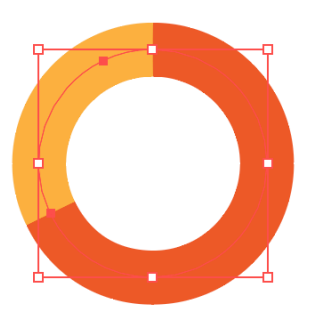

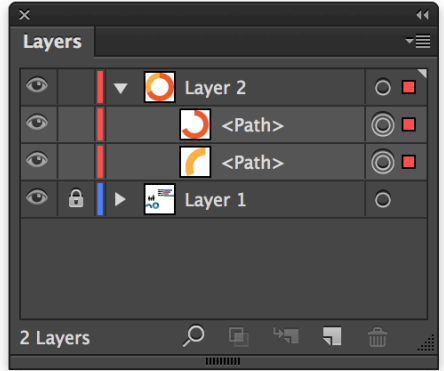

**O**or

#### Afwerking

Nu kan je de grafiek nog afwerken door een percentage toe te voegen. Activeer hiervoor de Type Tool (T) en klik éénmaal op je Artboard.

Type het percentage '68%'. Stel een lettertype en een kleur in en positioneer.

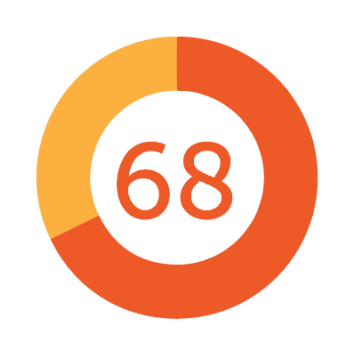

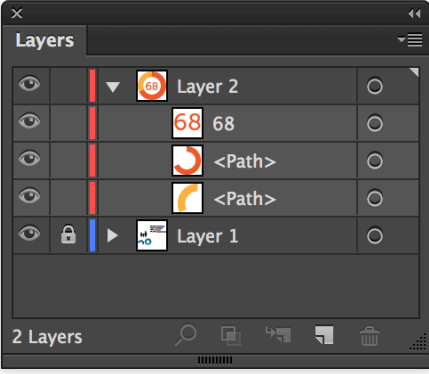

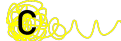